Advertencia de seguridad en el Correo electrónico (Outlook)

Al configurar el correo electrónico es posible que cada día el programa nos lance una advertencia de seguridad como esta

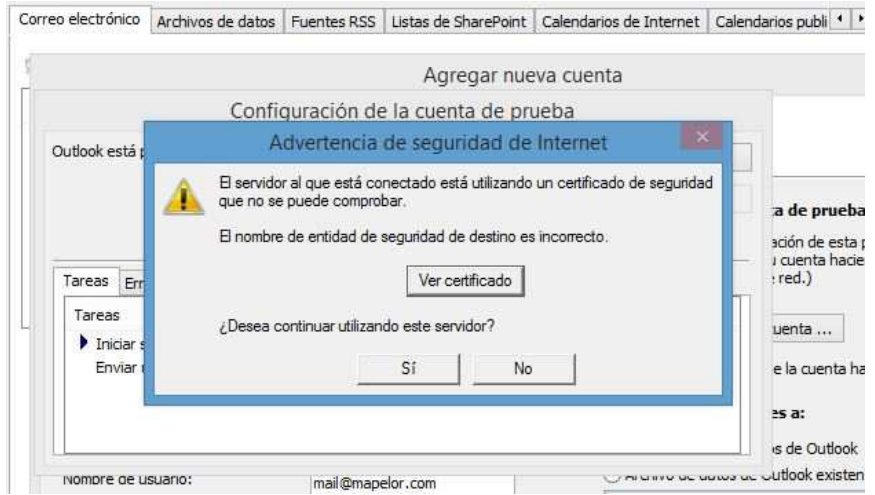

Esto se puede solucionar de dos maneras:

- 1) Decirle que "Sí" cada vez que nos pregunte (normalmente cada vez que abrimos el Outlook)
- 2) Instalar el certificado para que no nos pregunte nunca más. Para ello seguiremos los siguientes pasos:

Pulsaremos en "sí"

Pulsaremos en "instalar certificado"

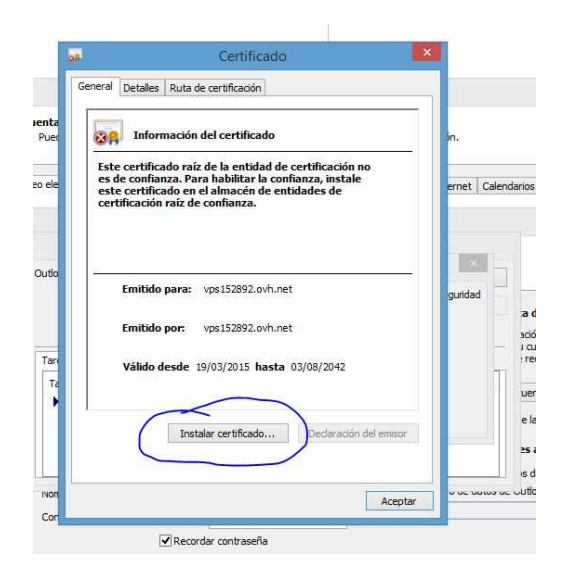

Pulsaremos en "Siguiente"

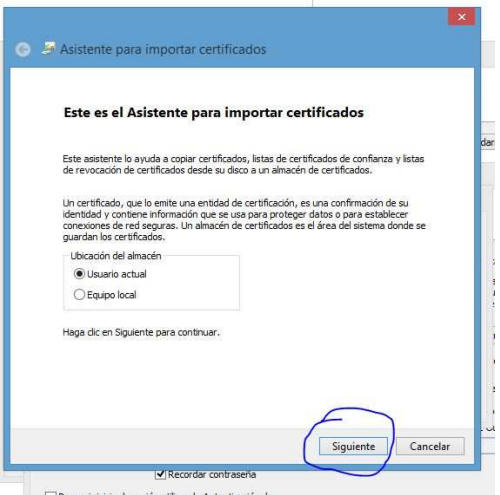

## Siguiente

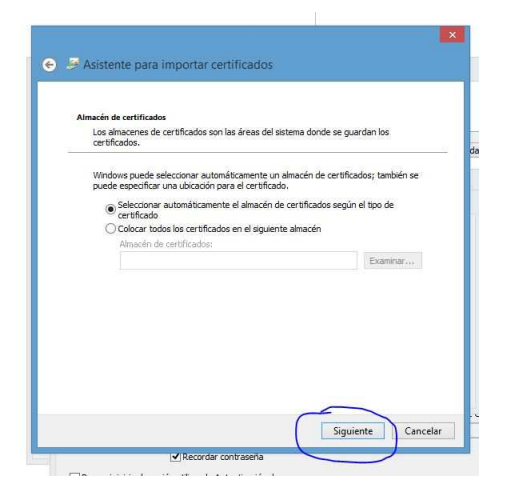

## Pulsaremos "Finalizar"

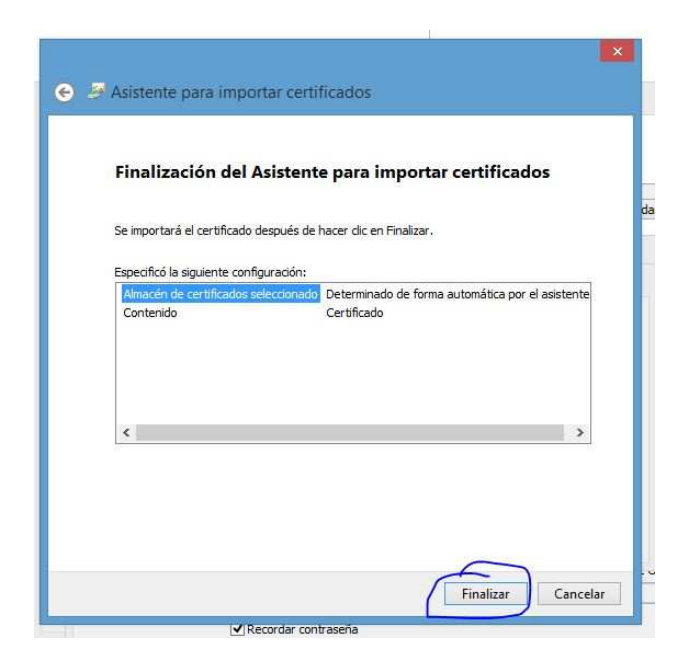

Mostrará otra advertencia y la pregunta "¿Desea instalar el certificado? y le diremos que Sí

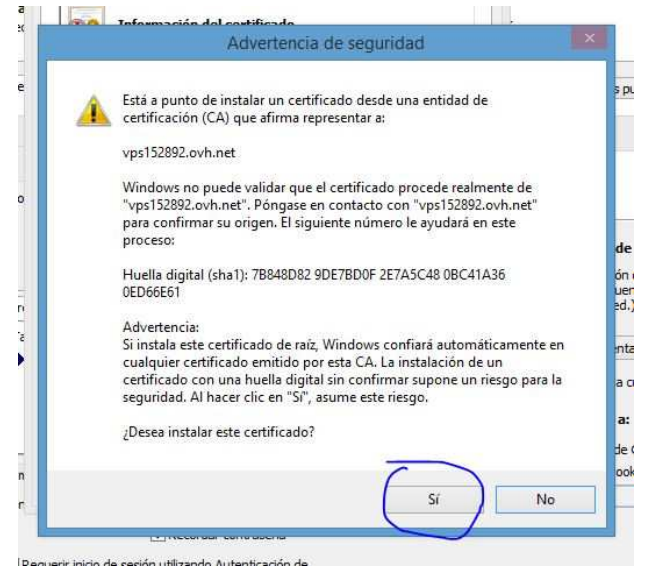

Nos informará de que la importación se completó correctamente.

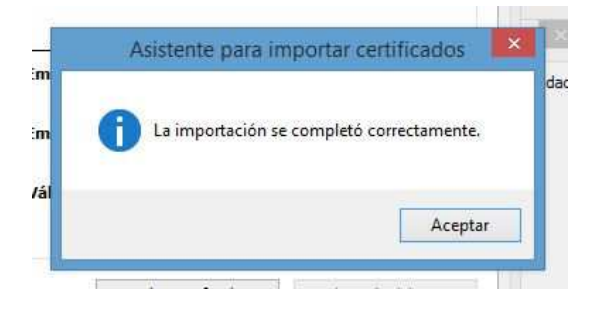

Podemos cerrarlo todo, y la siguiente vez que abramos el programa ya no nos volverá a mostrar el aviso.